# **MODÜL 3 KELİME İŞLEM UYGULAMALARI 2**

# **III. Biçimlendirme**

# **A. Metin Biçimlendirme**

# *Yazı tipini, biçimini ve boyutunu değiştirme:*

Biçimi değiştirilecek olan metin seçildikten sonra biçimi, yazı tipi ve boyutunu değiştirmek standart araç çubuğundaki ilgili kısayol düğmesi kullanılması sonucunda gerçekleşir.

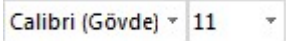

Yandaki şekilde göründüğü gibi "Calibri",o an seçili olan metnin yazı tipini gösterir ve oka basılarak yazı tipini değiştirmek mümkündür. 11 ise yazı boyutudur ve bunu da daha küçük yada daha büyük yazı boyutu yapmak mümkündür.

# *Eğik, kalın ve altı çizili yazma:*

 $\mathbf{K}$   $T$   $\mathbf{A}$   $\vdots$  Metnin seçimi yapıldıktan sonra biçimlendirme araç çubuğundan ilgili düğmeye tıklayarak metin kalın, eğik ve altı çizili yapılabilir.

# *Metne farklı renkler uygulama:*

Metni vurgulamak için biçimlendirme araç çubuğunda kalem gibi olan "vurgu"  $\frac{ab}{ }$  + A + düğmesi kullanılır. Yanındaki oka basıldığında küçük bir renk paleti çıkar ve buradan vurgu rengi seçilir. Vurguyu devre dışı bırakmak için tekrardan aynı düğmeye basılır veya ESC tuşu kullanılır.

Metnin kendi rengini değiştirmek için biçimlendirme araç çubuğundan üzerinde A olan düğme kullanılır. Yanındaki oka basıldığında vurgu renk paletine göre daha çok renk seçeneği sunan bir renk paleti ekrana gelir.

## *Hizalama ve sayfa düzeni seçeneklerini kullanma:*

# き ミ 言

Metinleri sol ve sağ kenar boşluklarına göre hizalamak mümkündür. Metni hizalamak için ilgili kısım seçilir ve daha sonra biçimlendirme araç çubuğunda sola, sağa, ortaya ya da yasla seçeneklerinden biri seçilerek metnin hizalanması tamamlanmış olur.

## *Girinti oluşturma:*

"Paragraf" menüsünden sayfanın sol ve sağ girintisini ayrıca ilk satır girintisini oluşturmak mümkündür.

Ayrıca tüm paragrafın sol girintisini artırma veya azaltmak için değiştirilmek istenen paragraf seçilir ve biçimlendirme araç çubuğunda "girintiyi azalt", "girintiyi arttır" düğmelerinden birine basılır.

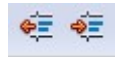

# *Satır aralığını değiştirme:*

"Paragraf" menüsünde satır aralığı tek, 1.5 satır, çift, en az, tam ve birden çok olmak üzere seçenekleri bulunmaktadır.

Tek, satırdaki en büyük yazı tipini ve beraberinde küçük bir miktar fazladan boşluğu kapsar. Fazladan boşluğun miktarı kullanılan yazı tipine bağlı olarak değişir.

1.5 satır, tek satır aralığının bir buçuk katıdır.

Çift, tek satır aralığının iki katıdır.

En az, en büyük yazı tipini veya grafiği satıra sığdırmak için gereken en az satır aralıktır.

Birden çok, belirtilen yüzdeye göre arttırılan veya azaltılan satır boşluğudur. Örneğin, satır boşluğunu 1.2' ye ayarlamak, boşluğu yüzde 20 artırır.

# *Seçilmiş metnin biçimini kopyalama:*

Bir metinde var olan renk, boyut, yazı karakteri gibi özelliklerin aynısını diğer metne de uygulamak istenirse "Biçim Boyacısı" kullanılır. Biçimi kopyalanacak olan metin seçildikten sonra araç çubuğundan "biçim boyacısı" « düğmesine basılır. Biçimi değiştirilecek olan satırın başına gidilir ve biçim boyacısı simgesi görüldüğünde, farenin sol tuşuna tıklatılır. Kopyalama işlemini iptal etmek için ESC tuşu kullanılır.

## *Sıralı liste kullanma:*

Sıralı liste kullanmak, yazılarda maddelemek, listelemek istenilen bölümlerin kolayca biçimlenmesini sağlar.

Bir veya daha çok satırdan oluşmuş metni ya da birden çok paragrafı madde imleri karakterleri ile gösterilebilir. Bunun için metin seçilir, daha sonra biçimlendirme araç çubuğundaki  $\frac{1}{3}$ numaralandırma düğmesi ya da  $\Xi$  madde işaretleri düğmesinden biri seçilir.

# **Belge Biçimlendirme**

Normal şablon, her türlü belge için genel amaçlı bir şablondur. Yeni bir belge açıldığında, normal şablonu temel alan, yeni boş bir belge oluşturur.

Biçimlendirilmiş metnin tamamını, biçimini yeniden tanımlayarak değiştirmek mümkündür. Örneğin; ana başlıklar 18 Arial, sağa yaslanmış ve italik olabilir. Daha sonra başlıkları 15 Trebuchet MS ve yaslanmış olması istenirse, her bir başlık örneğinin tekrar biçimlendirilmesine gerek yoktur. Bir biçimin özelliklerinin değiştirilmesi yeterlidir.

# **Sayfa Biçimlendirme(Numaralandırma, Sayfa Yapısını Ayarlama,** Boyut, **Kenarlık ve Yönlendirme)**

Sayfa yapısının ayarları, kenar boşlukları ve bunların ayarlanması gibi düzenlemeler sayfa düzeni ya da biçemi gibi bir menüden yapılır:

Sayfanın kenar boşlukları sayısal olarak değiştirilebilir,

- $\checkmark$  Sayfanın yatay ya da dikey olması sağlanabilir,
- $\checkmark$  Sayfanın boyutu A4, A5 gibi birçok boyuta dönüştürülebilir,
- $\checkmark$  Sayfanın rengi değiştirilebilir.

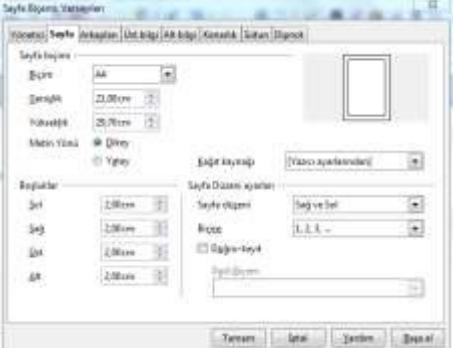

 **Şekil 12 OpenOffice Sayfa Biçemi** 

Kelime İşlemci programlarında sayfa yapısı düzenleme çeşitlilik göstermektedir. Ancak temelde yapılan işlemler birbirinin aynısıdır.

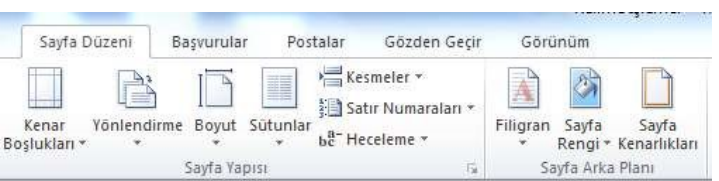

**Şekil 13 Microsoft Word Sayfa Düzeni**

# **IV. Nesneler**

#### **Tablolar**

Bir tablo, metin ve grafiklerle doldurul bilinen hücre satırlarından ve sütunlarından oluşur. Tablolar genellikle bilgileri düzenlemek ve sunmak amacıyla kullanılır. Tablolar, satır ve sütunlardan oluşur. Satır ve sütunlar ise hücrelerden oluşur.

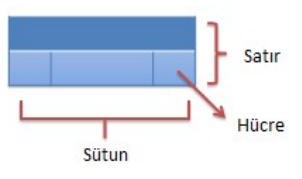

## *Tablo Oluşturma:*

Tablo oluşturmak için menüden tablo ekleme seçeneği seçilir. Satır ve sütun sayıları belirlendikten sonra tablo oluşturulur.

囲 Tablo

Ayrıca araç çubuğu üzerindeki tablo seçeneğinden istenilen satır ve sütun sayısı fare yardımıyla seçilerek de tablo oluşturulabilir.

## *Hücre özelliklerini değiştirme:*

Hücrelerin özelliklerini değiştirebilmek için tablo üzerinde farenin sağ tuşuna basılır. Gelen seçeneklerden "tablo özellikleri", bu menüden de "hücre" sekmesi seçilir. Buradan hücrelerin tercih edilen genişliği, birimi değiştirilir, hücre içerisine yazılan metnin dikey hizalaması da ayarlanır.

Ayrıca "seçenekler" düğmesinden hücre içerisinde üst, alt, sağ, sol kenar boşlukları ayarlanacağı gibi, metnin hücre içerisinde kaydırılması veya sığdırılması da belirlenebilir.

## *Satır ve sütunlar ekleme ya da silme:*

Satır ve sütunlar eklemek için de tablo üzerinde farenin sağ tuşuna basılır. Gelen seçeneklerden hücre ve ya satır tablonun sağına-soluna ya da altına-üstüne eklenebilir.

Satır ya da sütun silmek için tablonun istenilen yerine gidilir. Yine tablo üzerinde fare sağ tıklanarak seçilen satır ve ya hücre silinebilir. Bu işlem araç çubuğundaki tablo simgesinden ya da menüden de yapılabilir.

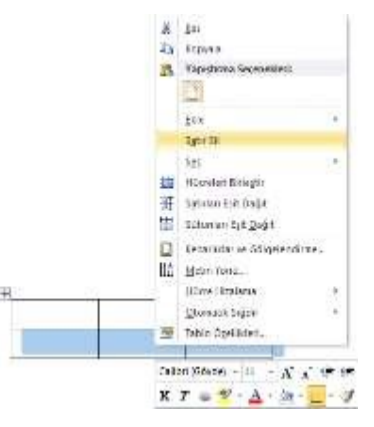

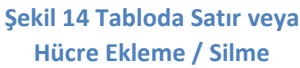

## *Tabloyu Biçimlendirme:*

Tablo menülerinde yer alan otomatik tasarım seçenekleri ile hazır şablonlar kullanılarak şekil verilebilir. Ayrıca yine tablo menülerinde yer alan kenarlık ve gölgelendirme ile istenilen renk ve şekilde kenarlık eklenebileceği gibi, istenilmeyen kenarlıkların kaldırılması da mümkündür.

## **Resim, Görüntü ve Grafikler**

Yazılan metini süslemek, anlatımı zenginleştirmek, konuyu özetlemek için resimlerden ve şekillerden yararlanılır.

## *Şekil ve grafik dosyası ekleme:*

Açık olan kelime işlemci belgesine dışarıdan şekil ya da grafik dosyası eklenebilir. Bunun için "ekle" menüsünden resim ekleme seçilir ve eklenmek istenen resim, fotoğraf ya da şekil kayıtlı bulunduğu dosyadan bulunur ve seçilir.

Eklenmek istenen otomatik şekil ya da grafik ise yine ekle menüsünde yer alan, şekil, grafik, çizim gibi seçenekler yardımı ile çizimler oluşturulabilir.

# *Grafik, Şekil ve Resmi yeniden boyutlandırma:*

Bu tür nesneleri yeniden boyutlandırmak için nesne üzerine bir kere tıklanır ve boyutlandırma tutamaçlarının görüntülenmesi sağlanır:

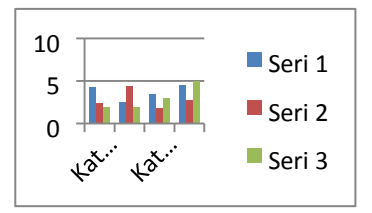

- o Fare işaretçisi, boyutlandırma tutamaçlarından birinin üzerine koyulur ve fare işaretçisi
	- , ≥ şekillerinden birine dönüştüğünde, fare sürüklenir.
- o Boyutu bir veya daha fazla yönde artırmak veya azaltmak için, aşağıdakilerden birini yaparken fare merkezden uzağa veya merkeze doğru sürüklenir:
	- Nesnenin merkezini aynı yerde tutmak için, fare sürüklenirken CTRL tuşuna basılı tutulur.
	- Nesnenin oranlarını korumak için, köşe boyutlandırma tutamaçlarından ( ) birini sürükleyin.
	- Merkezi aynı yerde tutarken oranları korumak için, köşe boyutlandırma tutamaçlarından birini sürüklerken CTRL tuşu basılı tutulur.

# **Adres, Mektup Birleştirme**

Kelime İşlemci Programında yazılan mektup ile adres bilgileri bulunan kişiler birleştirilebilir. Birleştirme alanları belge içeriklerini özelleştirmek için kullanılır. Bu alanlar ana belgeye eklediğinde, bunlar veri kaynağının içinde yer alan tek tek kayıtları içerir. Kelime İşlemci Programı veri kaynağındaki başlıklarla birleştirme alanları arasında otomatik olarak bağlantı kurarak gerek duyduğu bilgileri bulamazsa, adres ve tebrik alanlarını eklerken veya birleştirmenin ön izlemesini görüntülerken bunu gerçekleştirmek için kullanıcıya olanak verir.

Mektup formları, postalama etiketleri, zarflar, dizinler ve toplu e-posta, faks dağıtımları oluşturmak için "Postalar" menüden "Adres Mektup Birleştirme" görev bölmesi kullanılır. Open Office Metin Belgesi için ise "Araçlar" menüsünden "Posta Birleştirme Sihirbazı" kullanılır. Bu temel işlemi tamamlamak için:

- o Bir ana belge açın veya oluşturun.
- o Tek tek alıcı bilgilerini içeren bir veri kaynağı açın veya oluşturun. Veri kaynağı olarak adres defterindeki kişiler veya Outlook kişileri de kullanılabilir.
- o Ana belgeye birleştirme alanları ekleyin veya özelleştirin.
- o Yeni, birleştirilmiş bir belge oluşturmak için, veri kaynağındaki verileri ana belgeyle birleştirin.

# **V. Yazdırmaya Hazırlanmak**

### **Çalışma Sayfasının Yapısı**

Yazdırma menüsünde yer alan sayfa yapısı ile sayfanın yatay veya dikey olması, kenar boşlukları, belgenin boyutu gibi düzenlemeler yapılabilir.

## **Yazım ve Dilbilgisi Kontrolü**

Kelime işlemci programlarında, üzerinde çalışılan belge içerisinde kişi, kuruluş, şirket adları, şehirler, ülkeler, Internet ve dosya adreslerini ve daha fazlasını kontrol eder. Bu kontrol süresince, imla kılavuzunda belirlenen kurallara göre yazım yanlışlarını belirleyerek alternatif öneriler sunarak kullanıcıyı uyarır. Yazım esnasında bazı kelimelerin altı çiziliyorsa yazım ve dilbilgisi denetleyicisi çalışıyor demektir ve hata vardır anlamına gelir.

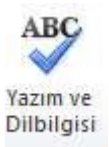

Yazım ve dilbilgisi ayarlaması menüden "ABC" simgesi seçilerek yapılabilir. Metin içinde yanlış yazılmış kelimeleri renkli olarak göstererek düzeltilmesi beklenir. Eğer kelime doğru ise ancak bunu program tanımıyorsa ya "yoksay" denilerek geçilir ya da yeni bir kelime olarak sözlüğe eklenmesi sağlanır.

#### **Yazdırma**

Belge yazdırılmak istendiğinde birçok programda olduğu gibi "Dosya" menüsünden yazdır seçilir. Programlarda kullanılmak üzere tanımlanmış yazıcılar burada listelenir ve varsayılan yazı hangi yazıcı ise o seçili durumda ekrana gelir. Yazıcının durumu, türü, konumu ve varsa açıklaması ekranda yazar.

Yazdırılmak istenen sayfanın farklı bir boyutta olması, kaç adet kopyasının alınacağı, arkalı önlü basım gibi birçok özellik buradan ayarlanabilir.

Belgeyi yazıcıya göndermeden önce sayfanın nasıl göründüğüne bakmak, metinlerin ya da grafiklerin istenen yerde olup olmadığını kontrol etmek gerekir. Bazı programlar yazdırma penceresinde basılacak olan metni gösterirken, bazılarında önizleme seçeneğinin seçilmesi gerekir.